# creative™ 1.5 **Perfection starts here** CLUTCH MIT FLORALER-STICKEREI

Nähen Sie Ihre eigene Clutch, mit kreativen Stickereien der Näh- und Stickmaschine PFAFF® creative™ 1.5 . Mit der Embroidery Intro PC Software werden aus Ihren Ideen richtige Unikate.

Maße der fertigen Clutch: 28 x 38 cm

### SIE BRAUCHEN

- Näh- und Stickmaschine PFAFF® creative™ 1.5
- Embroidery Intro PC Software
- PFAFF<sup>®</sup> creative™ MASTER HOOP, 240x150 mm 412968502
- PFAFF® Nähfuß 0A Art.-Nr. 820773096
- PFAFF® Reißverschlussfuß 4 fürs IDT™-SYSTEM Art.-Nr. 413113646
- PFAFF® Stick-/Freihandfuß 6 Art.-Nr. 412849801
- PFAFF® Litzenfuß fürs IDT™-SYSTEM Art.-Nr. 820607096
- Sticknadel zum Beispiel von INSPIRA®, Stärke 90 Art.-Nr. 620099496
- Unelastischen Stoff: Twill, Canvas oder Jeansstoff als Oberstoff für die Clutch (50 cm)
- Unelastischen Stoff für das Innenfutter (50 cm)
- Grauen Filzstoff für das Label (10 x 10 cm)
- Roten Reißverschluss (40 cm)
- Wollgarn (zwei Farben, passend zu den Stickereien)
- z.B. INSPIRA® Tear-A-Way Stickvlies zum Abtrennen und z.B. aufbügelbares Stickvlies von INSPIRA®
- Garn: eine Auswahl an Stickgarnen für Stick- und Zierstiche, Nähgarn zum Zusammennähen der Teile und Stickgarn als Unterfaden zum Sticken.
- Allgemeines Nähzubehör: Stoffmarker, Stecknadeln, Stickschere, Bügeleisen, Quiltlineal, Quiltunterlage und Rollmesser.

### So gestalten Sie die Stickkombinationen mit der Embroidery Intro PC Software

Erstellen Sie mit der Embroidery Intro PC Software insgesamt vier Stickkombinationen für die Clutch und dazu ein persönlich gestaltetes Label.

### So gestalten Sie die Designkombination A1

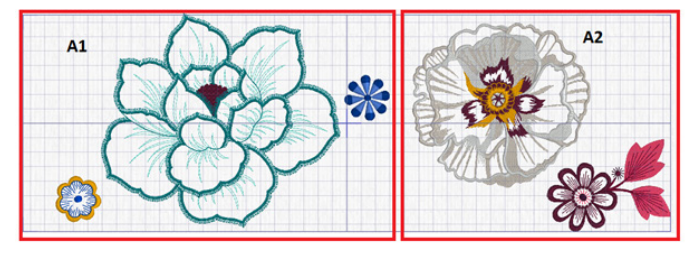

- 1. Öffnen Sie die 69 6D Embroidery Intro Software.
- 2. Wenn das Fenster mit der Angabe zur Softwareregistrierung erscheint, klicken Sie auf "OK".
- 3. Stellen Sie auf der Registerkarte "Ansicht" (View) sicher, dass die "Stickrahmengröße" (Hoop size) auf 240 x 150 mm eingestellt ist.
- 4. Klicken Sie auf das Symbol "Ansicht" View.
- 5. Klicken Sie auf "Durchsuchen" is und wählen Sie den USB-Stick aus.
- 6. Klicken Sie auf den Pfeil links vom USB-Stick, um die Ordner anzuzeigen.
- 7. Klicken Sie erst auf den Ordner 1. 001-015 und dann auf "OK".
- 8. Wählen Sie die Designs cr\_005.vp3 und cr\_012.vp3 durch Anklicken (die Namen der einzelnen Designs werden sichtbar, wenn Sie mit der Maus darüber fahren). Die Designs sind zu groß für den Rahmen, weshalb wir Sie anpassen wollen.
- 9. Schließen Sie die Designansicht durch Anklicken der Tür (links in der Designansicht) oder indem Sie auf das x  $\overline{\mathbb{X}}$ rechts oben klicken.
- 10. Design cr\_012.vp3 ist noch immer ausgewählt. Verschieben Sie es in die linke untere Ecke.
- 11. Wählen Sie Design cr\_005.vp3 durch Anklicken.
- 12. Klicken Sie auf die Registerkarte "Home".
- 13. Drehen Sie das Design, indem Sie zweimal auf "Um 45 Grad drehen" (Rotate 45) klicken.

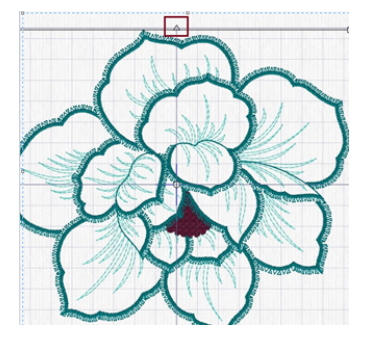

- 14. Spiegeln Sie das Design, indem Sie das obere Dreieck anklicken.
- 15. Klicken Sie auf "Im Stickrahmen zentrieren" <sup>®</sup>.
- 16. Wählen Sie das kleine Design cr\_012.vp3 aus und verschieben Sie es näher zur großen Blüte hin.

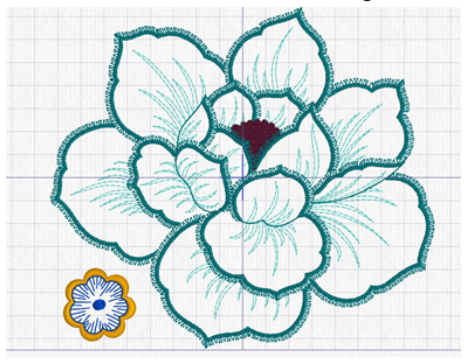

- 17. Klicken Sie erst auf "Kombinieren" (Combine) in und dann auf "Alle kombinieren" (Combine ALL) ::
- 18. Klicken Sie auf "Datei"(File), "Speichern unter" (Save As) und geben Sie "designA1" ein.
- 19. Speichern Sie das Design auf Ihrem USB Embroidery Stick.
- 20. Klicken Sie auf "Datei" (File) und "Drucken" (Print), um die Vorlage für Ihr Design auszudrucken.

### So gestalten Sie die Designkombination A2

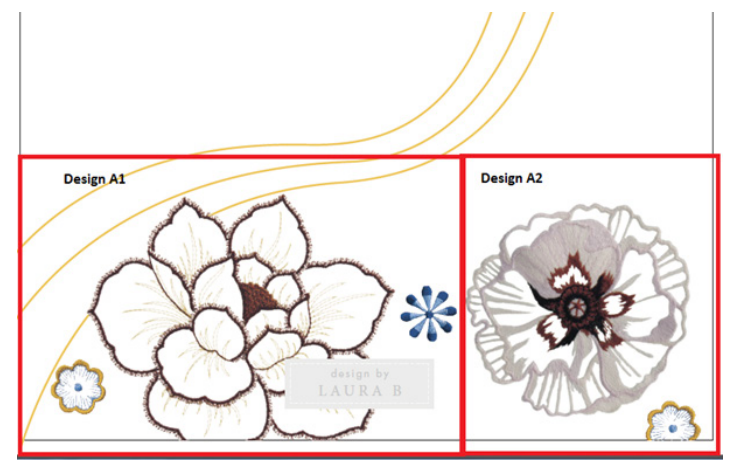

- 1. Klicken Sie auf File
- 2. Klicken Sie auf  $\Box$  New.
- 3. Klicken Sie auf die Registerkarte "Ansicht" (View).
- 4. Stellen Sie sicher, dass das Häkchen für "Gitternetz anzeigen" (Show Grid) gesetzt ist und dass das Show Grid Gitternetz auf 10 mm eingestellt wurde.

Size: 10 mm

- 5. Klicken Sie auf die Registerkarte "Home".
- 6. Klicken Sie auf die "Designansicht" (View) lid
- 7. Klicken Sie auf das Design cr\_008 vom USB Embroidery Stick, um es zu laden.
- 8. Platzieren Sie es in der rechten unteren Ecke des Stickrahmens.
- 9. Klicken Sie auf cr\_001. Schließen Sie die Designansicht durch Anklicken von  $\bigotimes$  bzw.  $\overline{\mathbb{X}}$ .
- 10. Klicken Sie auf das Design cr\_001. Klicken Sie auf "Im Stickrahmen zentrieren" (Center in Hoop) Q. Verschieben Sie das Design mit Hilfe der Pfeiltasten auf Ihrem Computer ein Rasterquadrat nach oben (10 mm).
- 11. Klicken Sie auf Design cr\_008 und dann einmal auf "Um 45 Grad drehen" . Verschieben Sie das Design ein Stück aus dem Stickrahmen heraus und klicken Sie dann auf "In den Stickrahmen verschieben" . Das Design befindet sich nun so nah wie möglich am Rand des Stickrahmens, siehe Seite 2.
- 12. Klicken Sie erst auf "Kombinieren" (Combine) at dann auf "Alle kombinieren" (Combine All)
- 13. Klicken Sie auf "Datei" (File) und "Exportieren" (Export).
- 14. Klicken Sie auf "OK" und geben Sie "designA2" ein. Wählen Sie zum Abspeichern Ihren USB Embroidery Stick aus.
- 15. Klicken Sie auf "Exportieren" (Export).

Hinweis: Beim Exportieren wird automatisch die Funktion ColorSort aktiviert.

16. Klicken Sie auf "Datei" (File) und "Drucken" (Print), um die Vorlage für Ihr Design auszudrucken.

#### So gestalten Sie die Designkombination B1

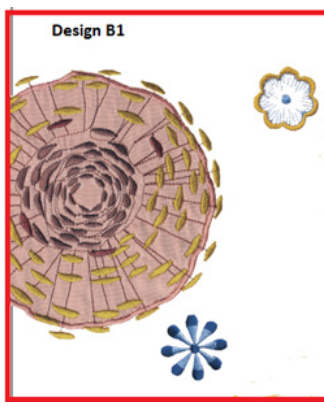

- 1. Klicken Sie auf File
- 2. Klicken Sie auf <sup>1</sup> New
- 3. Klicken Sie auf die "Designansicht" lid
- 4. Laden Sie erst Design cr\_004 durch Anklicken, dann Design cr\_012 und cr\_013. Schließen Sie die Designansicht durch Anklicken von  $\bigotimes$  bzw.  $\overline{\mathbb{X}}$ .
- 5. Ordnen Sie die Designs wie abgebildet an.

Hinweis: Verwenden Sie die Tabulatortaste auf der Tastatur, um sich zwischen den Designs einfach hin und her zu bewegen.

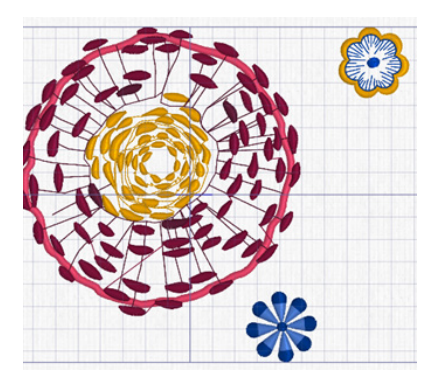

- 1. Klicken Sie erst auf "Kombinieren" (Combine) # dann auf "Alle kombinieren" (Combine All) ...
- 2. Klicken Sie auf "Datei" (File) und "Exportieren" (Export).
- 3. Klicken Sie auf "OK" und geben Sie "designB1" ein. Wählen Sie Ihren USB Embroidery Stick aus.
- 4. Klicken Sie auf "Exportieren" (Export).

Hinweis: Beim Exportieren wird automatisch die Funktion ColorSort aktiviert.

5. Klicken Sie auf "Datei" und "Drucken", um die Vorlage für Ihr Design auszudrucken.

#### So gestalten Sie die Designkombination B2

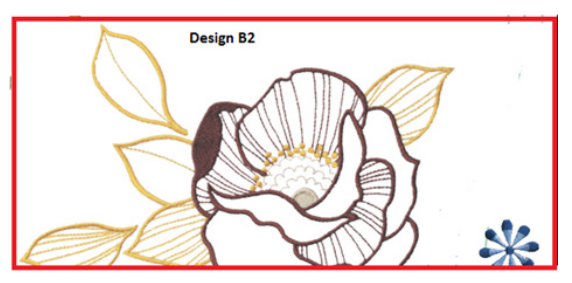

- 1. Klicken Sie auf File
- 2. Klicken Sie auf <sup>1</sup> New
- 3. Klicken Sie auf die "Designansicht"
- 4. Laden Sie das Design cr\_013 von Ihrem USB Embroidery Stick.
- 5. Laden Sie das heruntergeladene Design (aus dem Ordner oder vom USB Embroidery Stick, je nachdem, wo Sie es abgespeichert haben).
- 6. Schließen Sie die Designansicht durch Anklicken von  $bzw.$   $\&$  .
- 7. Ordnen Sie die Designs wie abgebildet an.

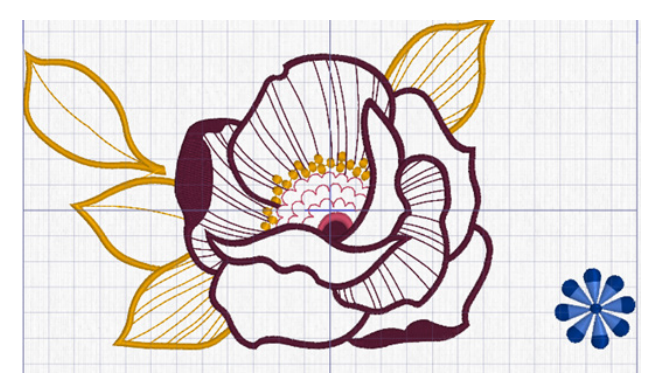

- 8. Klicken Sie erst auf "Kombinieren"  $\stackrel{\bullet}{\bullet}$  und dann auf "Alle kombinieren"
- 9. Klicken Sie auf "Datei" und "Exportieren".
- 10. Klicken Sie auf "OK" und geben Sie "designB2" ein. Wählen Sie Ihren USB Embroidery Stick aus.
- 11. Klicken Sie auf "Exportieren".

Hinweis: Beim Exportieren wird automatisch die Funktion ColorSort aktiviert.

12. Klicken Sie auf "Datei" und "Drucken", um die Vorlage für Ihr Design auszudrucken.

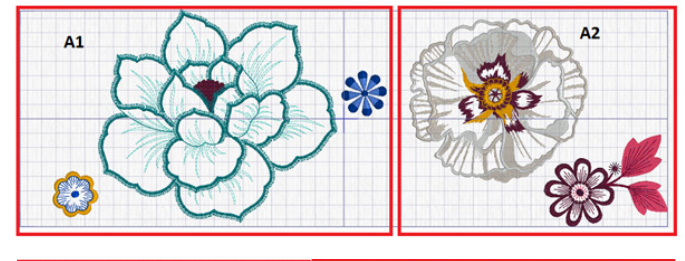

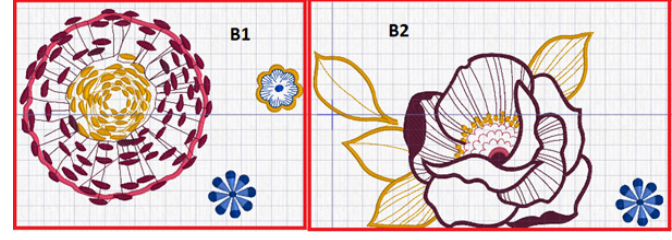

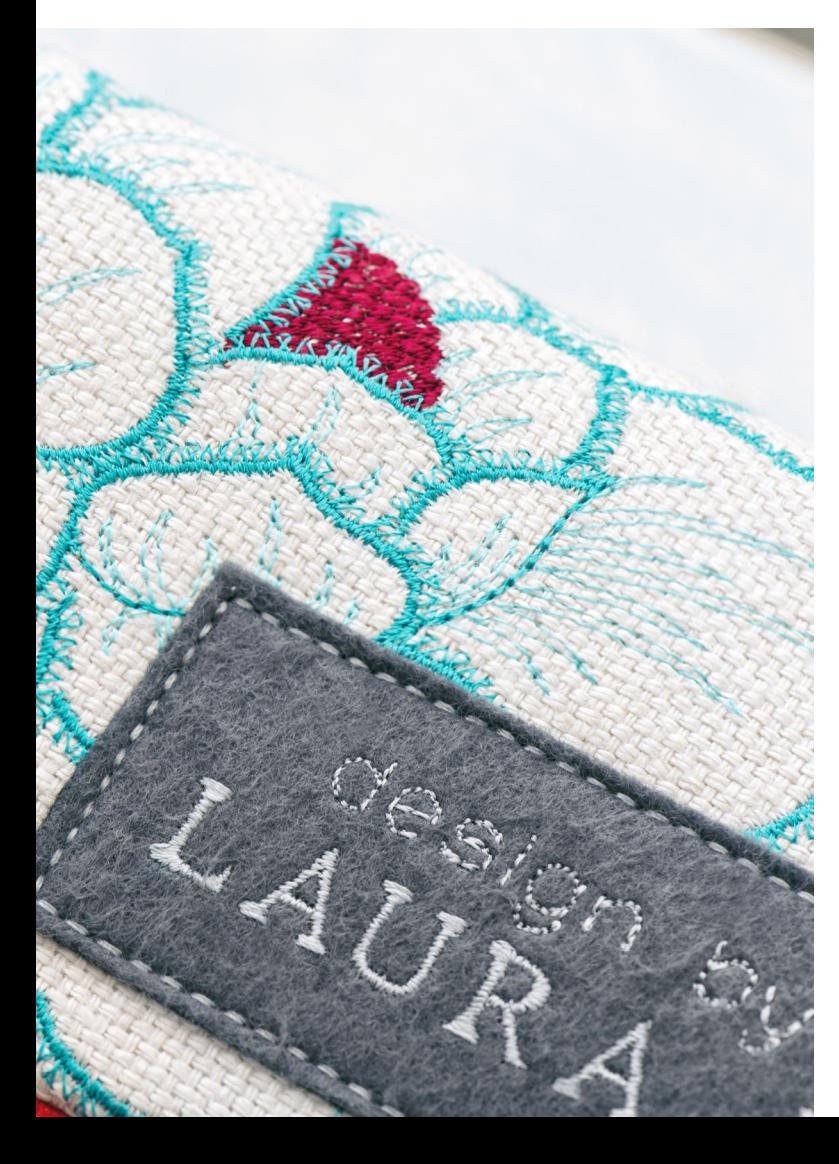

### So erstellen Sie das Label

- 1. Klicken Sie auf File
- 2. Klicken Sie auf<sup>1</sup> New
- 3. Klicken Sie auf die Registerkarte "Beschriftung" (Letter).
- 4. Klicken Sie auf den Pfeil rechts neben dem Dropdown-Menü für die Schriftart. Daraufhin öffnet sich die Schriftart-Galerie.

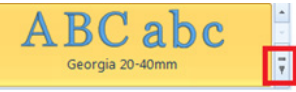

- 5. Wählen Sie die Schriftartkategorie "Traditionell" und daraus die Schriftart "Arial 08-14mm". Stellen Sie die Größe auf 8 mm ein.
- 6. Geben Sie in das Textfeld mit Kleinbuchstaben die Wörter "design by" ein. Klicken Sie auf "Übernehmen" (Apply).
- 7. Wählen Sie aus der Kategorie "Traditionell" eine neue Schriftart aus, indem Sie auf den Dropdown-Pfeil rechts neben dem Schriftartfeld tippen. Wählen Sie die Schriftart "Georgia 20-40mm".
- 8. Markieren Sie den Text im Feld "Beschriftung" und ersetzen Sie ihn durch den Text "LAURA B" mit Großbuchstaben. Sie können natürlich auch Ihren eigenen Namen eingeben.
- 9. Klicken Sie auf "Übernehmen" (Apply).
- 10. Rechtsklicken Sie bei markiertem Text "LAURA B" auf den **Arbeitsbereich**
- 11. und wählen Sie "Eigenschaften" (Properties) aus. Stellen Sie die Höhe und die Breite auf 60 % ein.
- 12. Klicken Sie auf "OK".

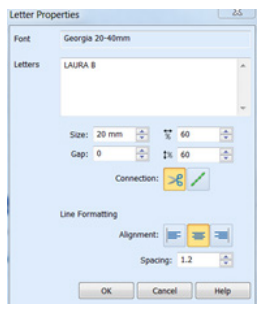

- 13. Klicken Sie auf die Registerkarte "Home".
- 14. Richten Sie die beiden Textzeilen nach Belieben aus. Mit der Tabulatortaste auf Ihrer Computertastatur können Sie sich zwischen den einzelnen Wörter hin und her bewegen.

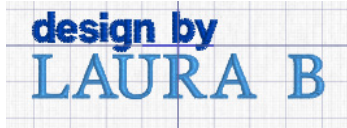

- 15. Klicken Sie erst auf "Kombinieren" (Combine) \* combine und dann auf "Alle kombinieren" (Combine All).
- 16. Klicken Sie auf "ColorSort" | <sup>22</sup> ColorSort, um die Anzahl der Farbwechsel von 16 auf 2 zu reduzieren.
- 17. Klicken Sie auf "Datei" (File), "Speichern unter" (Save As) und geben Sie "Label" ein.
- 18. Speichern Sie die Datei auf dem USB Embroidery Stick ab. Sie wird dann als "Label.vp3" abgespeichert.

# Zuschneiden

- Oberstoff 2 Teile à 40 x 50 cm, die Nahtzugabe ist bereits enthalten
- **Futterstoff** 2 Teile à 28 x 38 cm
- Zum Beispiel INSPIRA® abreißbares Stickvlies 5 Teile mit ausreichender Größe für den PFAFF® creative™ MASTER HOOP, 240x150 mm
- Zum Beispiel INSPIRA® Bügelvlies 2 Teile in derselben Größe wie der Oberstoff.

# Vorbereitung

• Bügeln Sie das Bügelvlies an der linken Seite der beiden Oberstoffteile fest.

# Sticken

- 1. Befestigen Sie das Stickaggregat und den Stick-/Freihandfuß 6 an Ihrer creative™ 1.5.
- 2. Betätigen Sie "OK", um das Stickaggregat zu kalibrieren.
- 3. Ziehen Sie mit Hilfe der ausgedruckten Vorlage Linien auf den Stoff. Markieren Sie die horizontale Mittellinie zu beiden Seiten der Stickerei sowie die vertikale Mittellinie zu beiden Seiten und den Mittelpunkt der Stickerei. Die Mitte der Stickerei sollte 15 cm von der unteren Stoffkante platziert werden. Wie genau, sehen Sie im Video.
- 4. Spannen Sie den Oberstoff A und das Stickvlies in den PFAFF® creative™ MASTER HOOP, 240x150mm ein.
- 5. Legen Sie die Markierungen am inneren Stickrahmen so nah wie möglich an die Markierungen für Design A1 auf Ihrem Stoff an.
- 6. Wählen Sie mit dem Rädchen die Option "Stickrahmengröße" und dann die Größe 240x150 <sup>240x150</sup>. Bestätigen

Sie die Auswahl durch Betätigen von "OK".

*Verwenden Sie das Rädchen, um eine Liste mit verfügbaren Stickrahmengrößen zu öffnen und zu durchlaufen, einschließlich der Stickrahmen, die Sie bei Ihrem PFAFF® Fachhändler erwerben können.*

- 7. Betätigen die Ladetaste (C), während USB Stick und Stickaggregat angeschlossen sind.
- 8. Wählen Sie mit Hilfe der Pfeiltasten den gewünschten Ordner aus und betätigen Sie zum Öffnen "OK".

*Um zum vorherigen Ordner zurückzukehren, wählen Sie die oberste Zeile und tippen auf "OK".*

- 9. Wählen Sie "design A1.vp3" von Ihrem USB Stick und tippen Sie auf "OK".
- 10. Fädeln Sie die erste Farbe der Farbliste als Oberfaden und dünnes Garn als Unterfaden ein.
- 11. Bringen Sie den Stickrahmen an.
- 12. Halten Sie den Oberfaden fest und betätigen Sie die Taste "Start/Stop" oder den Fußanlasser, um den Stickvorgang zu starten.
- 13. Die Nähmaschine hält nach ein paar Stichen an. Es erscheint dann ein Popup mit der Aufforderung, das Fadenende abzuschneiden. Durchtrennen Sie das Fadenende und tippen Sie auf OK.
- 14. Fahren Sie mit dem Sticken fort, indem Sie "Start/Stop" betätigen.
- 15. Nach Fertigstellung der Stickerei erscheint eine Popup-Meldung. Tippen Sie dann auf "OK".
- 16. Spannen Sie den Oberstoff A für die zweite Stickerei um. Achten Sie dabei auf die Markierungen. Überprüfen Sie die Platzierung der Clutchvorlage A genau.
- 17. Laden Sie die zweite Stickerei, designA2.vp3, für den Stoff A.

*Sobald Sie die nächste Stickerei wählen, wird das vorherige Design automatisch gelöscht.* 

- 18. Fahren Sie fort, bis die Stickerei abgeschlossen ist.
- 19. Besticken Sie Oberstoff B auf dieselbe Weise mit den beiden Designs. Sticken Sie ein Design nach dem anderen.
- 20. Besticken Sie das Label aus grauem Filzstoff. Der Filzstoff lässt sich dazu im Stickrahmen festheften. Wie, entnehmen Sie Ihrem Benutzerhandbuch.

### Nach Abschluss des Stickvorgangs:

- 1. Entfernen Sie den Stickrahmen vom Stickaggregat.
- 2. Öffnen Sie den Stickrahmen und nehmen Sie das Projekt heraus.
- 3. Stellen Sie Ihre Maschine nun auf "Nähen" ein. Nehmen Sie das Stickaggregat ab. Entfernen Sie den Stick-/Freihandfuß 6.

# Weitere Vorbereitungen

• Übertragen Sie die Linien von Vorlage A mit einem temporären Stoffmarker auf den Oberstoff A. Wiederholen Sie den Vorgang mit Oberstoff B.

# Verzieren

- 1. Fädeln Sie in Ihre PFAFF® creative™ 1.5 Garn als Ober- und Unterfaden ein, das farblich zum Wollgarn passt.
- 2. Setzen Sie den optionalen PFAFF® Litzenfuß fürs IDT™- SYSTEM ein.
- 3. Führen Sie das Wollgarn von vorne in die Metallführung des Nähfußes ein, durch die Öffnung und unter dem Nähfuß bis nach hinten durch.
- 4. Aktivieren Sie das IDT™-SYSTEM.
- 5. Wählen Sie den Zickzackstich Nr. 4  $\leq$ . Passen Sie die Breite des Zickzackstichs so an, dass er gerade über das Wollgarn hinausreicht.
- 6. Nähen Sie das Wollgarn auf den gezogenen Linien an. Stellen Sie sicher, dass der Stoff noch immer mit abreißbarem Stickvlies unterlegt ist.
- 7. Verwenden Sie die Vernähfunktion am Anfang und am Ende. Lassen Sie das Wollgarn am Anfang und am Ende ca. 5 cm überhängen. Ziehen Sie die Fadenenden des Wollgarn mit einer groben Nadel auf die Stoffrückseite und befestigen Sie sie mit ein Paar Vernähstichen.
- 8. Entfernen Sie das Vlies von den beiden Oberstoffteilen und vom Label.
- 9. Legen Sie die Vorlage als Orientierungshilfe zum Zuschneiden darauf.
- 10. Ziehen Sie mit dem Stoffmarker Linien auf den Stoff, um zu markieren, wo die Teile für die Clutch zugeschnitten werden sollen.
- 11. Schneiden Sie die Teile mit dem Lineal und dem Rollmesser zu.

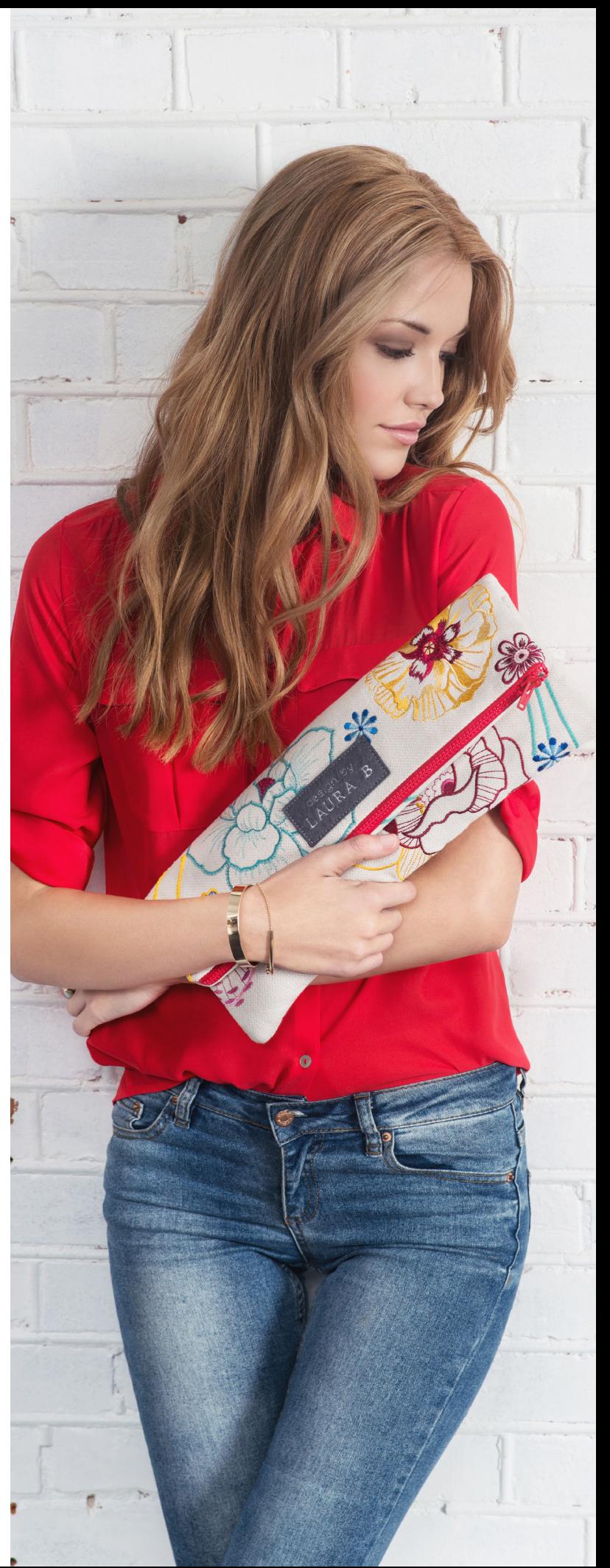

# So nähen Sie die Clutch zusammen

1. Legen Sie die Teile der Clutch mit der rechten Seite nach oben hin und legen Sie den Reißverschluss dazwischen. Auf den Vorlagen sehen Sie, wie die Oberstoffteile korrekt ausgerichtet werden müssen, damit der Reißverschluss später die Öffnung bildet.

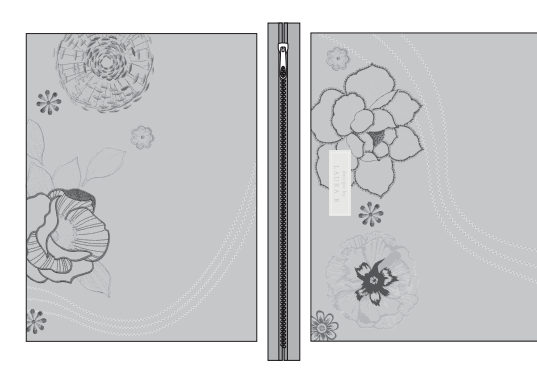

- 2. Stecken Sie den Reißverschluss an der markierten Linie entlang der Oberkante von Oberstoff A fest, rechts auf rechts.
- 3. Setzen Sie den Reißverschlussfuß 4 ein. Aktivieren Sie das IDT™-SYSTEM.
- 4. Wählen Sie den Geradstich Nr. 1. Nähen Sie.
- 5. Stecken Sie den Reißverschluss entlang der Oberkante von Oberstoff B rechts auf rechts fest. Nähen Sie ihn an.
- 6. Stecken Sie das Label von rechts auf dem Oberstoff A fest, siehe Vorlage.
- 7. Setzen Sie den Nähfuß 0A ein und aktivieren Sie das IDT™- SYSTEM.
- 8. Wählen den dreifachen Geradstich Nr. 2 und nähen Sie. Verwenden Sie beim Nähen die Taste "Nadel Hoch-/ Tiefstellung" . Damit ist es leichter, an den Ecken mit der Nadel im Stoff zu wenden.
- 9. Verwenden Sie die Vernähfunktion am Anfang und am Ende des Stichs.
- 10. Tippen Sie auf den Fadenabschneider.
- 11. Wählen Sie den Geradstich Nr. 1.
- 12. Stecken Sie den Futterstoff fest und nähen Sie darüber. Wenden Sie den Futterstoff auf die Rückseite und verwenden Sie die genähten Stiche als Orientierungshilfe zum Festnähen.

- 13. Legen Sie die Oberstoffe A und B rechts auf rechts aufeinander und stecken Sie sie aneinander fest.
- 14. Öffnen Sie den Reißverschluss ein Stück, bevor Sie die Clutch endgültig zusammennähen, damit Sie den Stoff anschließend wenden können.
- 15. Nähen Sie.

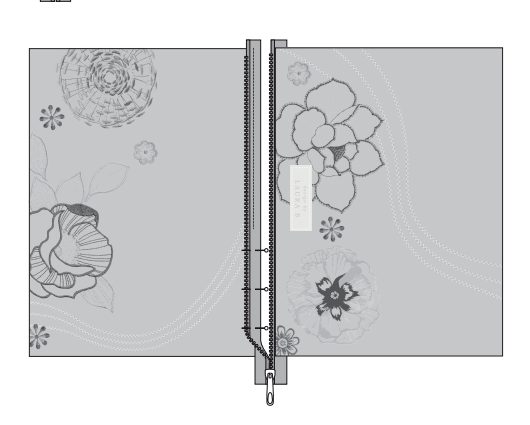

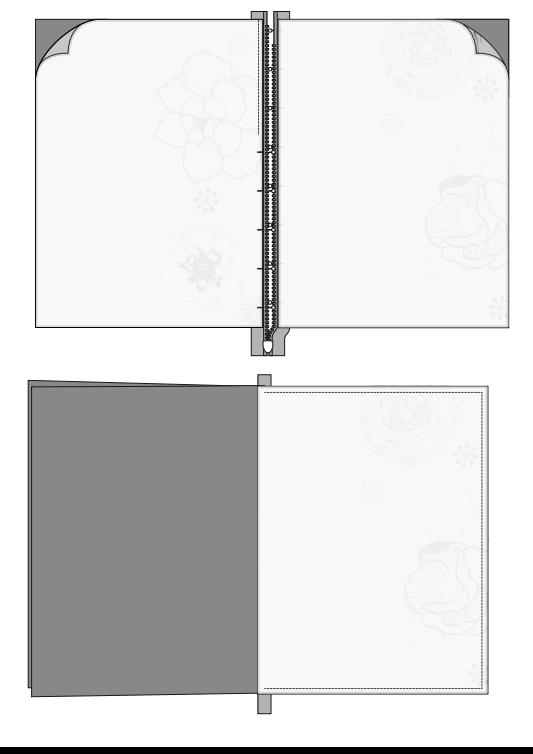

16. Stecken Sie den Futterstoff rechts auf rechts zusammen und nähen Sie vom Reißverschluss an der Seite des Futters entlang. Drehen Sie an der Ecke und nähen Sie weitere 5 cm. Verwenden Sie die Vernähfunktion (a) und den Fadenabschneider **.** 

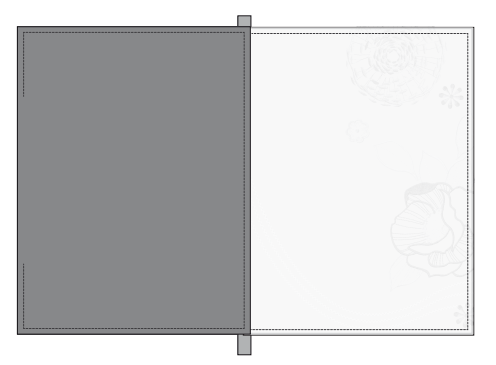

- 17. Setzen Sie 5 cm von der zweiten Ecke entfernt wieder zum Nähen an. Drehen Sie an der Ecke, lassen Sie die Seitennaht am Reißverschluss enden, vernähen Sie (...) und tippen Sie  $\overline{\text{curl}(\mathbf{x})}$
- 18. Wenden Sie die Clutch anschließend auf rechts.
- 19. Bügeln Sie die Futterstoffkanten an der Öffnung auf die linke Seite.
- 20. Befestigen Sie Nadeln an der Öffnung und nähen Sie nahe an der Kante entlang, 1/8".
- 21. Bügeln Sie die fertige Clutch in Form.

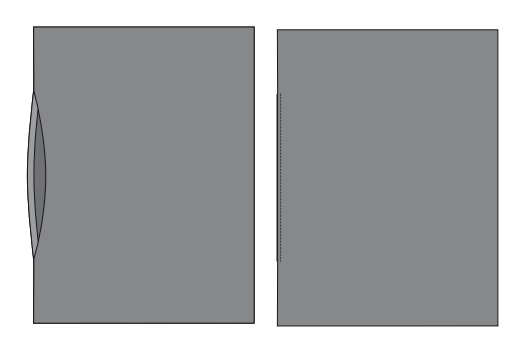

# Ihre einzigartige Clutch ist nun fertig!

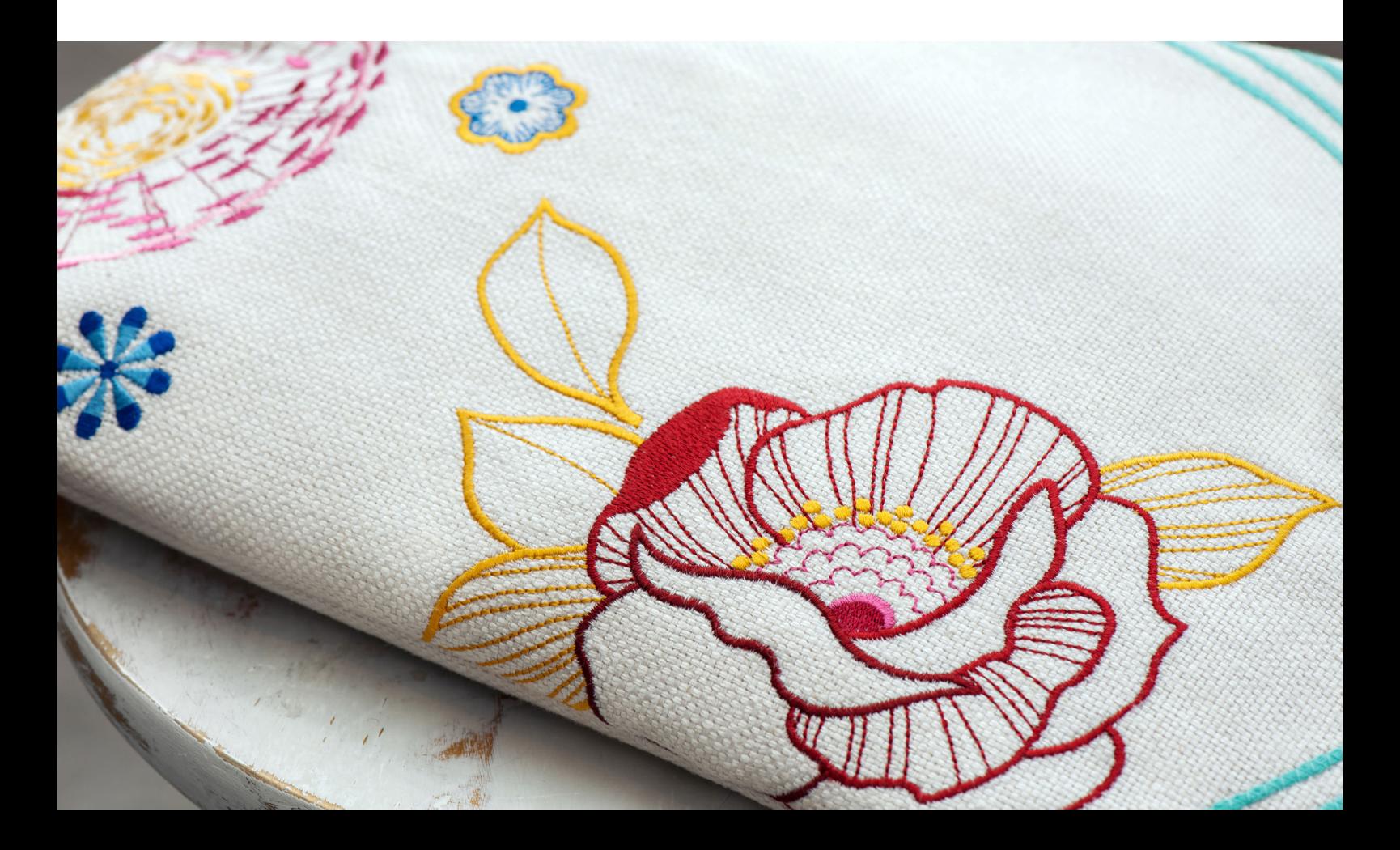